# Surf Accounts for C&C Schools Quick Reference Guide

Operating the Online Payment Solution Clearing Account (1870)

## What is the Online Payment Solution Clearing Account?

Where a school is operating an online payment solution system e.g., Easypayment Plus, MIT Education Solutions or Three Ireland (Way2pay), the Online Payment Solution Clearing Account allows you to efficiently record income received.

Instead of having to analyse each individual lodgement to the bank account, lodgements for a month can be accumulated and then analysed in bulk.

Outlined below are the steps on how to record bank lodgements to the clearing account and then record the analysis of this income to the various income accounts.

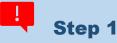

## Set up a nominal account code 1870 as the Online Payment

#### **Solution Clearing Account** (if it is not already set up)

Click on 'General Ledger' on the menu bar and 'Chart of Accounts'

- Click on the 'New' button
- > The 'New Account' screen appears
  - o In the box 'Account group' click on the look up glass and select 'Bank and Cash Accounts'
  - In the 'Account Code' box type in 1870
  - o In the 'Description' box type in 'Online payment solution clearing account'
  - Tick the box 'Is this a bank Account'
  - Click Save

| New Account                                  |                                 |
|----------------------------------------------|---------------------------------|
| ACCOUNT GROUP                                | ACCOUNT CODE                    |
| Bank and Cash Accounts                       | 1870                            |
| ACCOUNT TYPE<br>Balance Sheet<br>DESCRIPTION | CODE RANGE<br>From 1800 To 2099 |
| Online payment solution clearing a           | c 💽 Is this a Bank Account      |
| BANK FEED TYPE                               | CURRENCY                        |
| Select option                                | Select option ~                 |
| BIC IBAN                                     | BANK REFERENCE                  |
| DEFAULT DEP                                  |                                 |
| AOD                                          | ~                               |
| <ul> <li>Advanced</li> </ul>                 |                                 |
|                                              |                                 |
|                                              | Cancel                          |

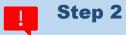

## Accounting for the lodgements to the bank account

To record the individual lodgements from the online solution payment company into the school bank account, on the menu bar, click on 'Banking' and on 'Receipts'

- Click on 'Quick Receipt'
- Select the bank account to which the receipts are lodged
- Enter the details of the lodgement
- Post the lodgement to nominal code <1870>

| BANK ACCOUNT |              |         | LODGEMENT NO.                      |          |                                                  | 28/10/2021           |               |
|--------------|--------------|---------|------------------------------------|----------|--------------------------------------------------|----------------------|---------------|
|              |              |         |                                    |          |                                                  |                      |               |
|              |              |         |                                    |          |                                                  |                      |               |
| Date         | Payment Type | DEP     | Ref. No.                           | Customer | Notes/Paid by                                    | Amount VAT Code      | VAT Nom. Code |
| 01/09/2021   | EFT          | AOD     | Online Payment                     |          | Lodgemten from Online<br>payments                | 250 Z 0.00%          | 0.00 1870     |
| 02/09/2021   | EFT EFT      | × 400 · | <ul> <li>Online Payment</li> </ul> |          | <ul> <li>Lodgemten from Online paymen</li> </ul> | 300 Z 0.00% (Zero) ~ | 0.00 187d Q   |

**Note:** Where refunds have been processed through the online payments system and money has been paid out of the current account to the merchant services a bank payment to account <1870> should be recorded

You can use an excel template for quicker recording of your lodgements for the month, **See here for further details.** 

## Step 3

## Recording the income received from the Online Payments Solution at the end of the month

At the end of the month, run a report from the online payment solution company showing the breakdown of the income received across the various income types.

To record the breakdown of the income received, on the menu bar go to 'Banking' and click on 'Receipts'

- Click 'Quick Receipt'
- > Select the online payment solution clearing account 1870 from the list of bank accounts
- Record a split payment, entering the breakdown of the income received per the report to the relevant income nominal codes

 Istration Clearing Acc
 Istration Clearing Acc
 Istration Clearing Acc

 Pate
 Payment Type
 Transition Year
 Tv

 Istration Clearing Acc
 Splits
 Istration Year
 Tv

 Istration Clearing Acc
 Splits
 Istration Year
 Tv

 Istration Clearing Acc
 Splits
 Istration Year
 Tv

 Istration Clearing Acc
 Istration Year
 Tv

 Istration Clearing Acc
 Istration Year
 Tv

 Istration Clearing Acc
 Istration Year
 Tv

 Istration Clearing Acc
 Istration Year
 Tv

 Istration Clearing Acc
 Istration Year
 Tv

 Istration Clearing Acc
 Istration Year
 Tv

 Istration Clearing Acc
 Istration Year
 Tv

 Istration Clearing Acc
 Istration Year
 Tv

 Istration Clearing Acc
 Istration Year
 Tv

 Istration Clearing Acc
 Istration Year
 Tv

 Istration Clearing Acc
 Istration Year
 Tv

 Istration Clearing Acc
 Istration Year
 Tv

 Istration Clearing Acc
 Istration Year
 Tv

 Istration Clearing I

#### Note:

- In some set ups the full amount a parent pays is lodged to the bank account by the merchant services, and in others a payment solution or merchant services fee is held back. Where the fee is withheld the gross amount paid by parents should be recorded as income and the fee recorded as payment from the online payment solution clearing account 1870 to bank charges expense.
- Where there is a net refund in an income category the refund should be recorded as a payment out of <1870> to the relevant income nominal code.

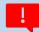

#### Step 4

## **Reconciling the Online Payment Solution Clearing Account**

Once all the transactions are entered you should be able to reconcile the closing balance on the online payment solution clearing account <1870> to your expected closing balance.

- Ascertain what your expected closing balance is. Were all monies received in the month lodged to the bank account during the month or were any amounts lodged after the month end e.g., the amount of income received on the 30<sup>th</sup> of September lodged to the current account on the 1<sup>st</sup> of October would be your closing balance at the 30<sup>th</sup> of September
- > The balance on nominal code 1870 at the month end should agree to this
- > You may record this on Surf accounts by performing a bank reconciliation
- > On the menu bar go to 'Banking' and click on 'Bank Reconciliation'
- Enter the date for the end of the month, select account <1870>, enter your closing expected balance and select 'Save'
- Tick off all transactions (as agreed to online payment solution report and merchant services statements) and you should be left with a 0 difference.

#### **Practical Example:**

#### Step 2:

A total of €17,000 was lodged to the current account from Online payments, in 22 different lodgements over the month of September.

These were recorded as receipts in the current account <1800> and coded to nominal code <1870>

#### Step 3:

An income report from the Online Payments system showed total income of  $\in 18,000$  for September, less fees held by merchant services of  $\in 500$ . The total income for  $\in 18,000$  was recorded as a split receipt to account <1870> at the month end against the relevant income codes e.g., <3310 Transition Year Income> etc. The fees withheld of  $\in 500$  were recorded as a bank payment from <1870> to the bank charges expense. This left a balance of  $\in 500$  on the online payments system of  $\in 500$  (Income of  $\in 18,000$  less fees of  $\in 500$  less amounts lodged to the bank of  $\in 500$ )

#### Step 4:

The Online Payments system showed that €500 lodged the 1<sup>st</sup> day of the following month, October was received in September. Therefore, our expected closing balance at the 30<sup>th</sup> of September was €500.

When a bank reconciliation was performed and all transactions were ticked off, the balance per Surf agreed to the expected balance and the difference was zero.

| 4070 Oalias as |                | Classica Associ |      |                 | 20 5-# 2024 |                              |
|----------------|----------------|-----------------|------|-----------------|-------------|------------------------------|
| 1870 Online pa | yment Solution | Clearing Accou  | nt   |                 | 30-Sep-2021 | Sank Reconciliation Complete |
| Balance as per | Surf Accounts  | on 30/09/2021   |      |                 | 500.00      | = =                          |
| Balance per Ba | nk Statement   |                 |      |                 | 500.00      | Expected balance             |
| Less un-presen | ted Payments   |                 |      |                 | 0.00        |                              |
| Plus un-presen | ted Lodgment   |                 |      |                 | 0.00        |                              |
| Reconciled E   | Balance        |                 |      |                 | 500.00 🗸    | ,                            |
| Difference     |                |                 |      |                 | 0.00        |                              |
|                |                |                 |      |                 |             | Select                       |
| Date 🔻         | Ref.No         | Lodg. No.       | Туре | Description     |             | Payments Receipts Balar      |
| 21 Aug 2021    |                |                 |      | Dalanco Conward |             |                              |

### Click here for training videos on the Online Payments Solutions Clearing Account